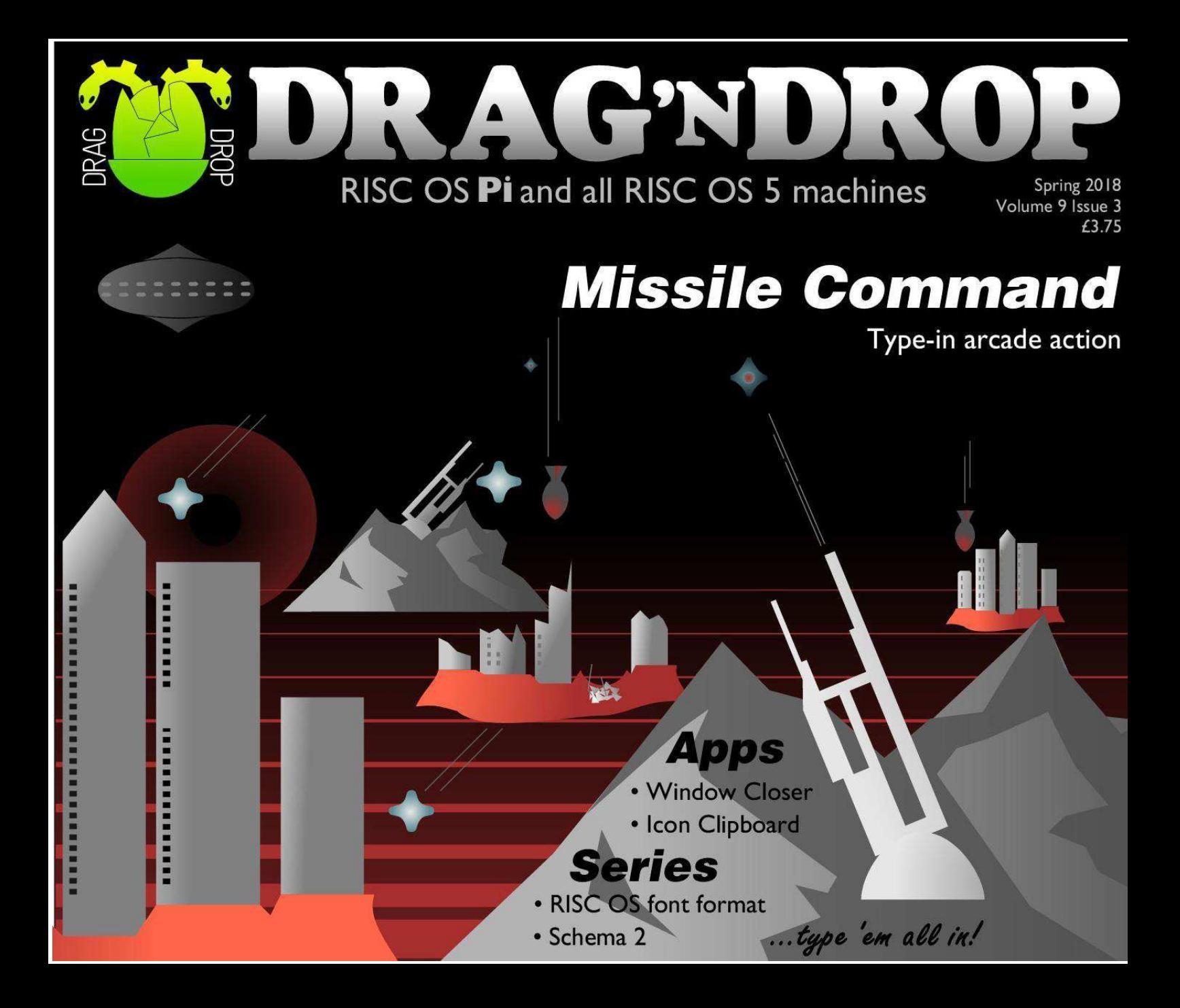

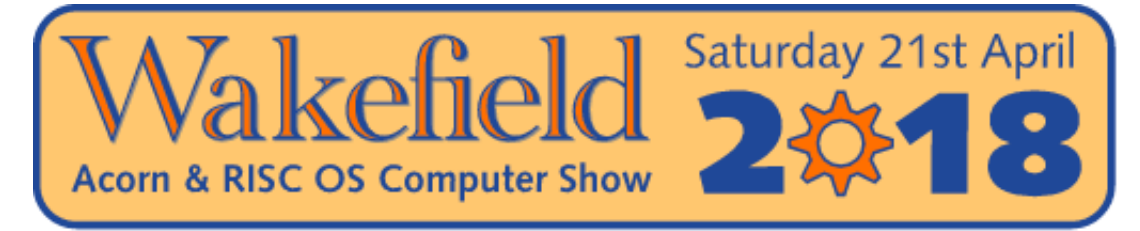

### The North's premier RISC OS show

#### Now in its 23rd year

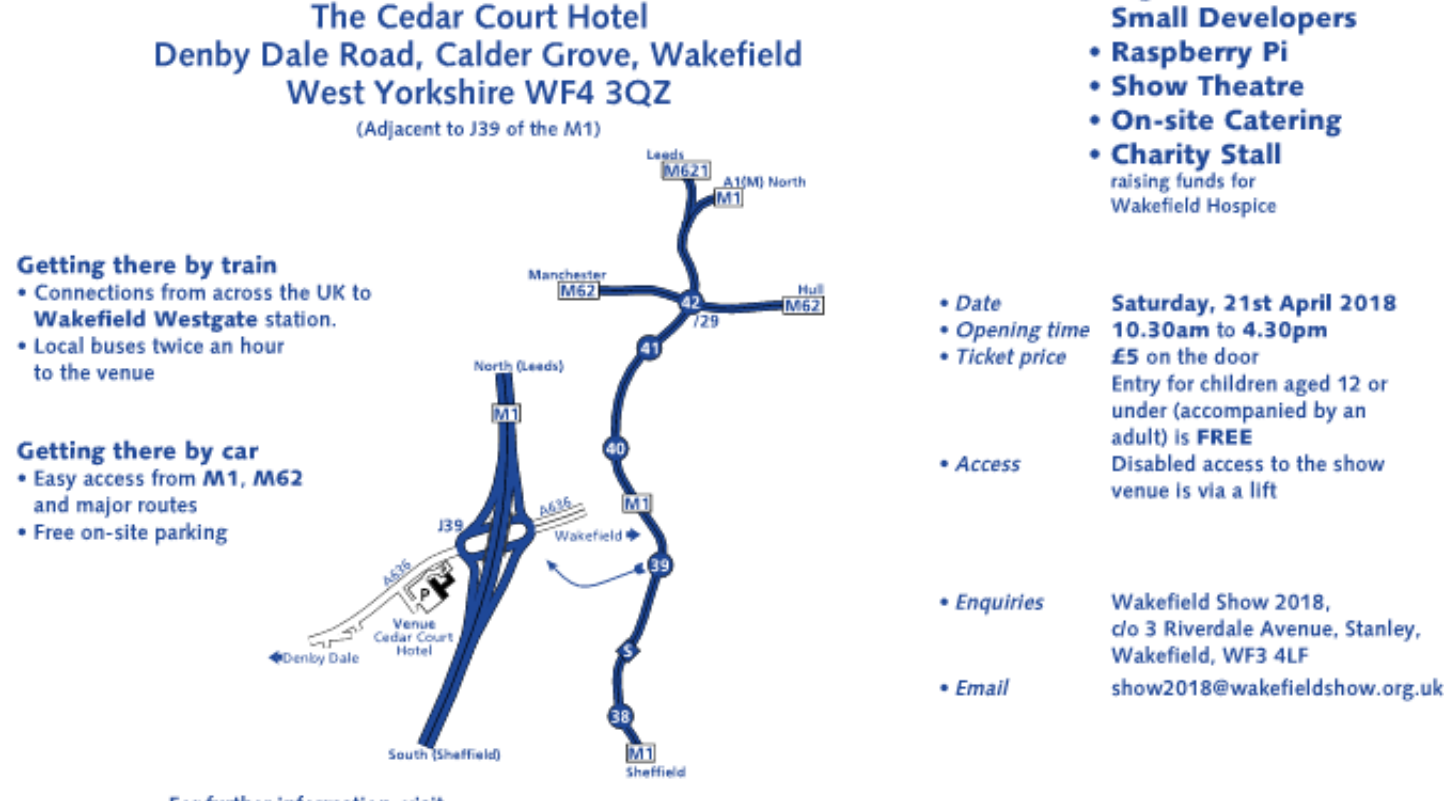

RueC-Os Cos

Show organised by

Regnord Tsier

Settiel<sub>d</sub>

• Big Names and

For further information, visit

www.wakefieldshow.org.uk

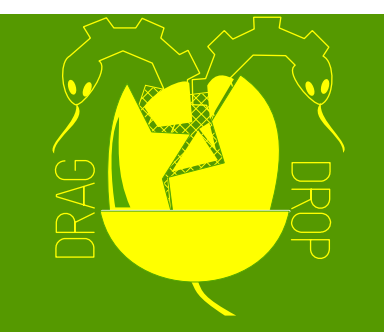

Copyright © Drag 'N Drop 2018 Produced on RISC OS computers

This issue has been blessed with contributions from the following people:

Paul Stewart (Raspberry Ro Lite review, and Go Wireless with the Vonets VP11G Norman Lawrence (Schema 2 series) Christopher Dewhurst (everything else)

The views expressed in this magazine are not necessarily those of the editor. Alternative view are always welcome and can be expressed by either writing an article or a short editorial.

All articles and advertisements are published in good faith. No materials in this publication are meant to be offesnsive or misleading. If you come across something you believe is either of the above please contact the editor using the details below.

> Contact Information Editor: Christopher Dewhurst Email: editor@dragdrop.co.uk www.dragdrop.co.uk

### **EDITORIAL**

It's great to see new people writing articles for *Drag 'N Drop*, your editor can take a back seat (sort of!)

Some of you will remember Paul Stewart who used to edit the magazine. He is back with his impressions of the Raspberry Ro Lite machine and an article on how to get your Raspberry Pi working wirelessly.

Norman Lawrence starts a great new series on the spreadsheet application Schema 2 which has made a comeback and might well knock Fireworkz and Pipedream from their perches and become the 'RISC OS Excel'.

Plus we have the usual range of reviews and type-in stuff. Do you fancy your hand at being a missile commander? Window Closer and Icon Clipboard are two desktop usefulties complete with 'how it works' commentaries. And find out about the RISC OS font format with the second instalment of the series.

Christopher Dewhurst

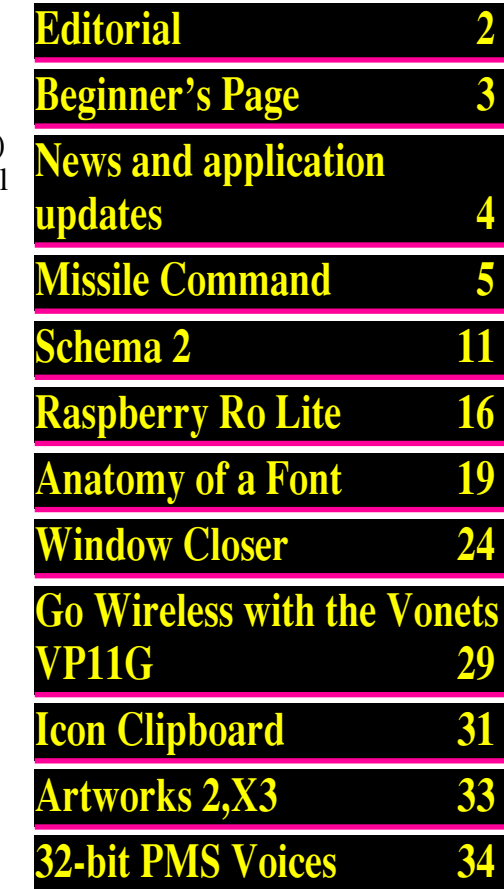

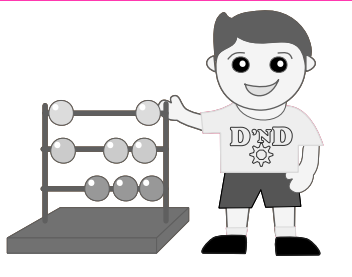

### *Beginner's Page*

#### **How do I get the BBC Basic prompt?**

 Press F12 and type \*BASIC and press Return. You can change the screen mode with

MODE n where n is a number e.g. MODE 7 or MODE 0.

Type AUTO for automatic line numbering. Press Escape to stop and type *SAVE "myprog"* followed by Return to store *myprog* on hard disc.

To return to the desktop type \*QUIT.

Programs listed in *Drag 'N Drop* are assumed to work on all machines with RISC OS 5 e.g. Raspberry Pi, unless otherwise stated.

#### **How do I open a Task window?**

Menu click over the Raspberry icon on the right side of the iconbar and select click on Task window. Or press  $Ctrl + F12$ .

**Next** 

#### 1440K

You may need to reserve more memory for the task in which case adjust-click on the Raspberry icon and under Application tasks click and drag the Next slide bar out to

the right.

You can also type programs in a task window, hold down Ctrl and press F12. You can't use the cursor editing facility or change MODE, however.

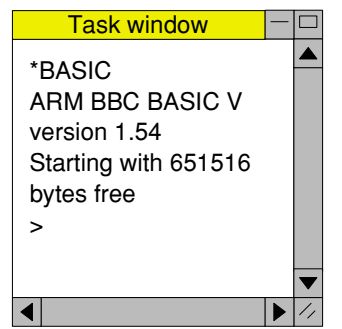

You can also program and run Basic programs from the desktop. Doubleclicking on the filer icon runs it, holding down Shift and **Basic** 

double clicking loads it into

your text editor.

#### **How do I select the currently selected directory?**

Articles may tell you to set the CSD (currently selected directory). Just click menu over filer window and choose Set directory ^W.

#### **How do I open an Applcation Directory?**

Application directories begin with a ! called 'pling'. Hold down shift and double click select to open the directory.

#### **I get blank a screen when trying to run games listings**

Check you have the Anymode module installed. You can download it from [www.pi-star.co.uk/anymode](http://www.pi-star.co.uk/anymode). It goes in *!Boot.Choices.Boot. Predesk*.

Open the !Boot application directory, in the root directory of the SD Card, that is *SDFS::RISCOSPi.*

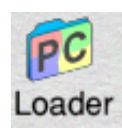

*\$.!Boot.* Locate the *Loader* which is a multicoloured directory with PC written on it. With

Shift held down double click it to open it. Create a text file in Edit with the following line (press Return at the end):

#### disable\_mode\_changes

Save it inside *Loader* as *CMDLINE/ TXT* and restart your machine.

# *News and App Updates*

#### **Amcog Flash Collection**

Amcog have released their games on a USB flash drive so if you haven't yet bought *Cyborg, Legends of Magic*, *Mop Tops*, *Overlord*, X*eroid* or *Protector* (or even if you have bought just one or two of these) the stick represents great value for money at £40.00; previously the games retailed at £9.99 each. A copy of the *Games Development Kit* is even included. To purchase, go to the Elesar website [shop.elesar.co.uk](http://shop.elesar.co.uk/) then navigate to Accessories > Software.

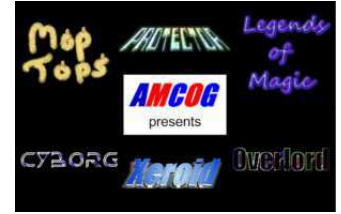

#### **Pi-Top Utils 1.04**

**THE Pi-Top Utilities adds useful** features to your PiTop including a battery level indicator, screen brightness and volume controls.

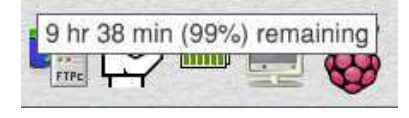

Version 1.04 is now available at [forums.jaspp.org.uk/forum/](http://forums.jaspp.org.uk/forum/viewtopic.php?f=8&t=348) [viewtopic.php?f=8&t=348](http://forums.jaspp.org.uk/forum/viewtopic.php?f=8&t=348)

**WeatherUK 1.11** Version 1.11 of the Weather app can

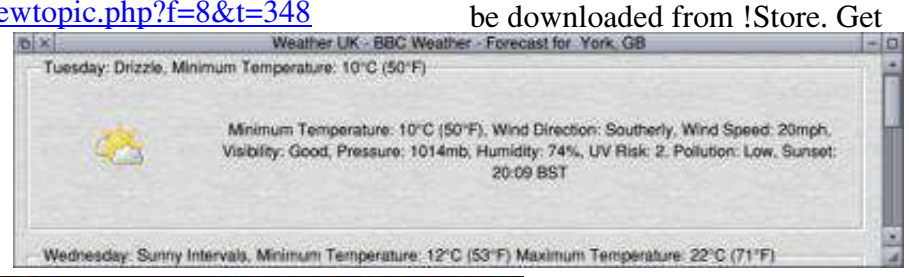

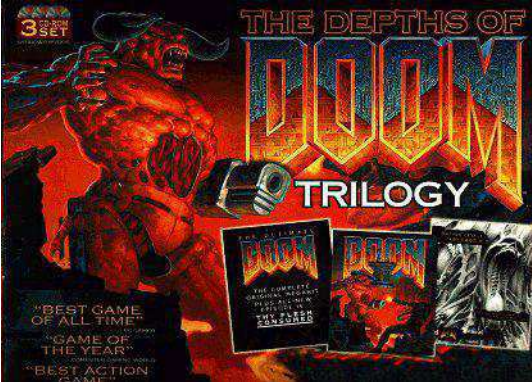

#### **Doom Trilogy**

The first person 3D shooting adventure has been given a major overhaul so it now runs natively on Raspberry Pis. Not only that the soundtrack has been revamped so your £14.99 will buy you a comprehensive audio and visual experience from !Store.

weather information for major towns in the UK over the next few days, with links to the BBC website for longer range forecasts.

#### **Train Times**

This is a new application from KevSoft [www.kevsoft.co.uk](http://www.kevsoft.co.uk). Information on train times from any UK station can be called up

and the timetable for a particular train viewed.

#### **RISC OS Awards 2017**

Finally, don't forget to vote for your favourite magazine as the 'Best publication or offline resource' during 2017 at

[www.riscosawards.co.uk/](http://www.riscosawards.co.uk/)

**The earth is once again under invasion from outer space and your mission is to defend the cities against successive waves of bombs being dropped from the heavens.**

Use the mouse to select your difficulty level then click the adjust, menu or select button to launch missiles from bases on the left. middle or right of the screen.

You advance to the next wave when all the enemy bombs have detonated. If all of your cities or missile bases have been destroyed the game ends.

Missile Command uses the RDSP module for its sound effects so after entering the main listing and ensuring it is fully debugged save it as COMMAND. Then click Menu over Edit's iconbar icon and select Create > Obey and type the following lines: |Check/load RDSP module RMEnsure RDSP 0.21 RMLoad System:Modu les.Audio.SoundChip.RDSP

#### RStart

#### <Obey\$Dir>.COMMAND

Save it as Boot in the same folder as COMMAND then double click Boot to play.

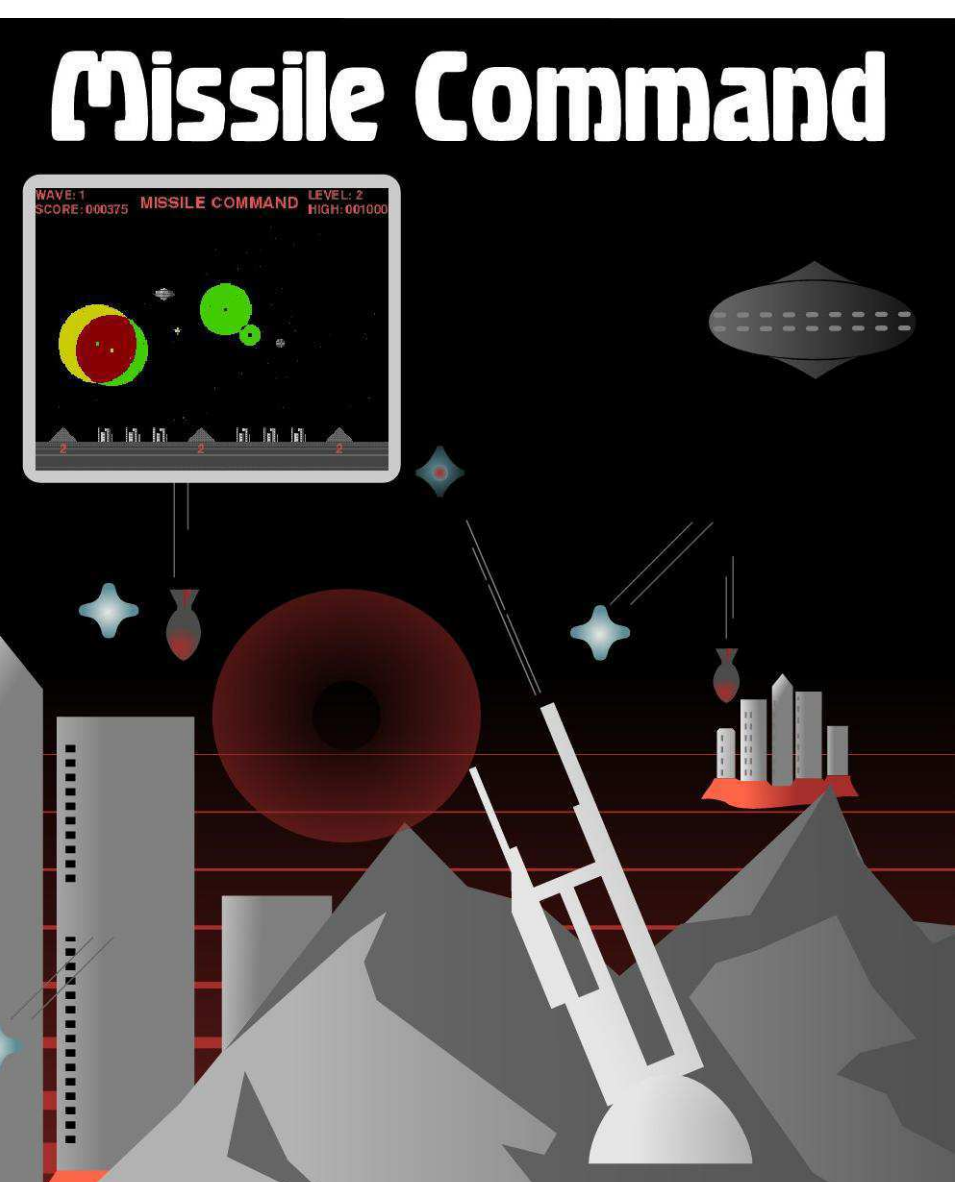

Drag 'N Drop | Spring 2018 | [www.dragdrop.co.uk](http://www.dragdrop.co.uk) | 5

**10RFM Missile Command** 20REM Drag N Drop Spring 2018 300NERROR PRINT REPORTS+" at Li ne ":ERL: OSCLI"CON.Fontmax3 36":E **ND** 40MODE13: TINT2.0 500FF 60PROCinit **70REPEAT** 80 PROCset\_game 90 PROCdraw screen 100 PROCupdateinfo 110 PROCgetlevel 120 REPEAT 130 PROCset wave: PROCupdateinfo  $140$ **REPEAT** ĪŚĀ. PROClaunch\_up:PROCmove\_up 160 PROClaunch down  $\overline{1}\overline{7}\overline{0}$ IF  $ufo=0$  AND RND(20)=1 PRO Csetufo 180 **IF ufo PROCufo** counter=score: IFcounter>50 190 00 extra=TRUE:counter=counter-5000 200  $PR0C$ delau $(5)$ 210 UNTIL explode=0 AND ufo=FAL **SE** 220 wave+=1:bonus=bases\*20+B1%\* 10+B2%\*10+B3%\*10 230 IFbases >0 PROCscore(bonus) 240 UNTIL bases=0 OR (b1%+b2%+b3  $\chi$ ) = 0 250 PROCfont ("THE END", 820, 300, 5 00) 260 IF score>high high=score:PRO Chiah 270 REPEAT: MOUSEX.Y.BT: UNTIL BT< 70 **280UNTIL FALSE** 290END 300: 310DEFPROCsetufo 320ufo=TRUE:loop=4:ufoy=600+RND( 250):size=0:IF RND(2)=1 ufox=1279: ufom=speed/2:ELSE ufox=0:ufom=spee d/2

330PROCsprite(4.ufox.ufoy.3) **340ENDPROC**  $350:$ 360DEFPROCufo 370IFufo=2 PROCufoexplode:ENDPRO 380IFexplode=0 WAIT 390PROCsprite(4,ufox,ufoy,3):ufo x=ufox+ufom 400IF ufox<-50 OR ufox>1279 ufo= FALSE:ENDPROC 410IF POINT(ufox,ufoy)=13 THEN S OUND&13.&0390.120.40:score=score+1 00:ufo=2:ELSE PROCsprite(4.ufox.uf  $04.3)$ 420ENDPROC 430DEF PROCufoexplode 4406COL3.35:IF size=100:loop=-lo 0P 450CIRCLE FILL ufox+20.ufou+20.s ize:size=size+loop 460IF size>4 CIRCLE FILL ufox+20 ufou+20.size. 470IF size=0 AND loop(0 THEN ufo ΞĤ. 480ENDPROC 490: 500DEF PROCset\_game 510wave=0:b1%=TRUE:b2%=TRUE:b3%= TRUE:counter=0:extra=FALSE 520bases=6:score=0:button=0:depl oy=3:timer=40 530FORT=0T050:X%(T)=RND(1279):Y%  $(T) = RND(900) + 100$ : NEXT 540base(1)=100:base(2)=600:base(  $3) = 1100$ 550FOR N%=1 TO 3:city(N%)=150+N% \*100:NEXT 560FOR N%=4 TO 6:city(N%)=350+N% \*100:NEXT 570FOR NX=1 TO 6:dead(NX)=FALSE: **HEXT S80ENDPROC** 590: 600DEF PROCset\_wave

C

720FOR N%=0 TO 50:mob(N%,4)=0:NE ХT 730PROCdraw screen:MOUSE RECTANG LE 0.200.1280.600 740ENDPROC 750: 760DEF PROClaunch up 770TM=FNup free:IF TM=0 THEN END **PROC** 780MOUSE X%, Y%, Z%: IF Z%=0 THEN b utton=0:ENDPROC 790IF ZX()0 AND button()0 THEN E NDPROC 800IF (up left=0 AND Z%()0) OR ( Z%=1 AND B3%=0) OR (Z%=2 AND B2%=0 ) OR (Z%=4 AND B1%=0) OR (Z%=3 OR  $2234$ ) THEN **810UDU7** 820ELSE:CASE Z% OF 830 WHEN 4:mob(TM, 5)=1:SOUND&11  $.20190.100.40.812 - 1$ 840 WHEN 2:mob (TM.5)=2:SOUND&11 .&0190.120.40:B2%-=1 850 WHEN 1:mob(TM.5)=3:SOUND&11 .&0190,140,40:B3%-=1 **860 ENDCASE** 870  $mob(TM, 0) = base(mob(TM, 5))$ : mo  $b(TM, 1) = 150$ :mob(TM.6)=0 Drag 'N Drop | Spring 2018 | www.dragdrop.co.uk | 6

610deplou=wave\*3+3:ufo=FALSE

eplou

e:up left=I0

00):A=INKEY(200)

=INKEY(200)

=0:CLS

620timer=30-wave:max deploy=11+d

630local timer=1:speed=level+wav

640explode=deplou:B1%=explode/2 650B2%=explode/2:B3%=explode/2

690IFwave>0 THEN PROCfont("\*\*\*BO

700 IFextra=TRUE PROCextracity:A

710REPEAT MOUSE XX.YX.ZX:UNTILZX

NUS IS "+STR\$bonus+"\*\*\*",500,300,6

660IFb1%=FALSE THEN B1%=0

670IFb2%=FALSE THEN B2%=0

**680IFb3%=FALSE THEN B3%=0** 

**The spreadsheet application Schema2 was developed in the early 1990s by CRM Ltd for Clares Micro Supplies who distributed the software until around 2002, when APDL acquired the distribution rights.** 

Commercial distribution of Schema2 stopped in 2015 with the death of David Holden and it looked like that was the end of another very useful piece of RISC OS software.

However, all is not lost thanks to Christopher Bazley who earlier this year made Schema2 freely available to download from his website at [http://starfighter.acornarcade.com/](http://starfighter.acornarcade.com/mysite/apdl.html) [mysite/apdl.html](http://starfighter.acornarcade.com/mysite/apdl.html).

I use spreadsheets quite a lot with my engineering students and, as a newcomer to RISC OS, I found Schema2 to be a very capable alternative to Excel. In this series I'll be sharing my experiences with Schema2, starting with first impressions and then going on to explore the use of workspaces, circular references and macros.

Before I begin, it is important for me to acknowledge the help that I received from John Harrison and Christopher Bazley. Special thanks

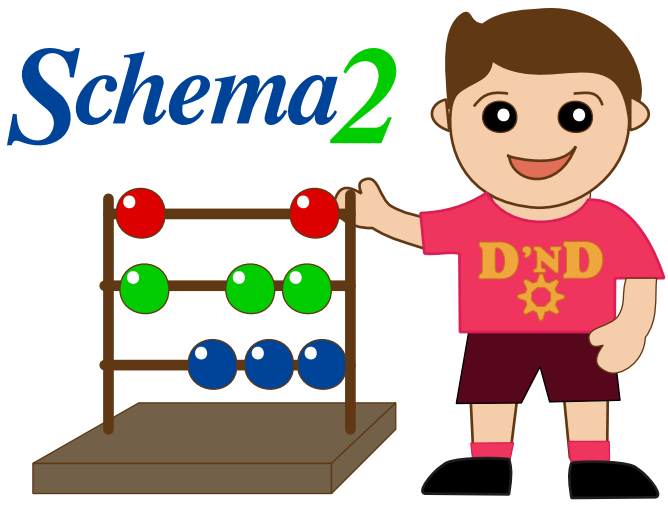

to Julian Fry for his unstinted support.

Downloading and installing Schema2 follows standard RISC OS practice so let's skip that bit and get started with a simple demonstration.

We're going to create a sheet of numbers 1 to 10 with their

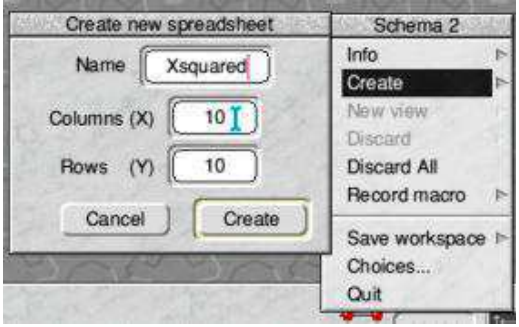

Figure 1 Create New Spreadsheet

corresponding squared values then graph and save the results.

Double click on !Schema2 to install it on the icon bar and menu-click on the iconbar icon to obtain the Schema2 menu. Select Create from the menu offerings and type in

"Xsquared" for the spreadsheet name as shown in Figure 1. The default spreadsheet size is 10 by 10, so I suggest that you change this to 15 columns and 20 rows or whatever is your preferred spreadsheet size.

Then click create and a spreadsheet window with the title "Xsquared" will appear. In Schema2, spreadsheets are not limited by window size but can contain up to 30,000 by 30,000 cells.

Before going any further, it's a good idea to set our choices with the Schema2 Choices menu option as shown in Figure 2.

**Product:** RaspberryRo Lite 3 with 32Gb mSATA **Retailer**: Fouth Dimension **Website**: [http://](http://www.raspberryro.co.uk/raspberryrolite.shtml) [www.raspberryro.co.uk/](http://www.raspberryro.co.uk/raspberryrolite.shtml) [raspberryrolite.shtml](http://www.raspberryro.co.uk/raspberryrolite.shtml)

#### **Price**: £225.00

**It's been a few years now since I actively used RISC OS, but I decided it's time to dust off my enthusiasm for RISC OS and return to being an active user.**

Some of you may remember me, Paul Stewart, for creating and launching *Drag 'N Drop*, which I edited for 3 full years before handing over the to current editor, Christopher Dewhurst.

It was at that point I stopped being an active user. Whilst I may no longer have been an everyday user, I have always kept a slight eye on things via the RISC OS based websites.

Today I'm taking a look at a 4th Dimension Product, the RaspberryRO Lite 3, with a 32Gb mSATA.

Having ordered on a late Thursday afternoon in February, the parcel arrived the following Wednesday morning.

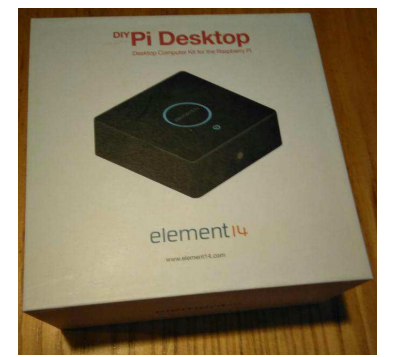

box with 'DIY PI Desktop by Element 14' on the front. I was a little surprised there was no sticker on the box to indicate it was a RaspberryRO Lite 3 or that it was from the 4th Dimension. Nothing to indidcate where it came from, apart from a stubby receipt in the box, not even any sticker on the the box or the unit itself to indicate **Example 2018** is with 'DIY PI Desktoton's DIY PI Desktoton the front. I was a little surprised there was no sticker on the box to indicate it was a Raspberry RO Lite 3 or the it was from the 4th Dimension. Nothing to indi

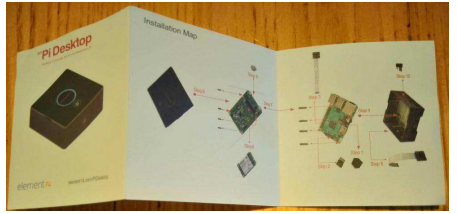

Mind you, my A9home never had such stickers on either, but then the A9home was not retailed world wide with other Operating Sytems.

Still, I was expecting something on the outside to indcate it was running RISC OS.

I unpacked it to find a small Element 14 branded in the middle Having unboxed I was quite impressed with how neat the little system looked. It is all in black with on top (where is the 'RISC OS inside' sticker or similar?) along with the power on button just underneath.

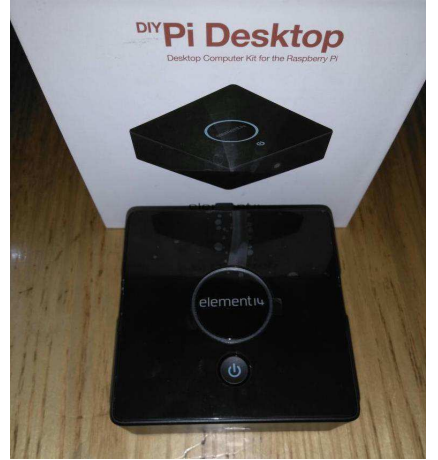

 Switch on and a cirucular blue light surrounds the Element 14 logo. It is so amazing these days how small computers are getting. I thought my

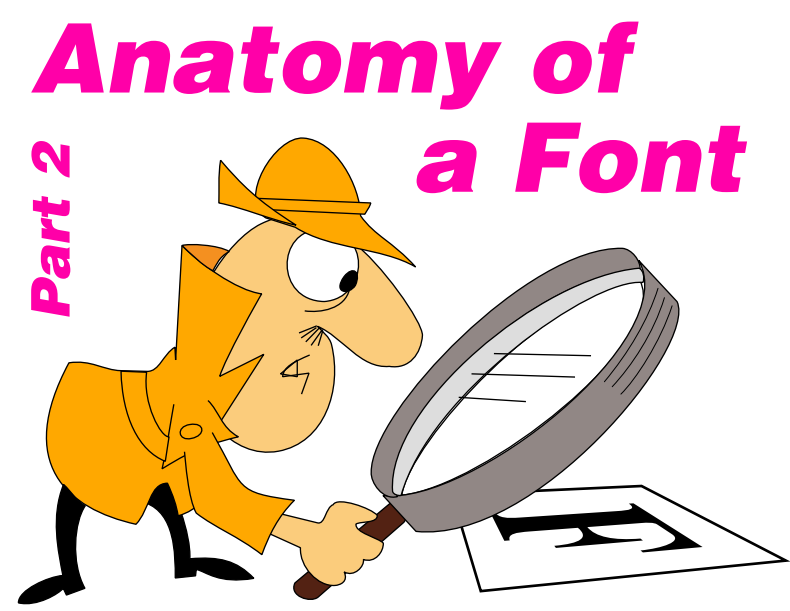

**A RISC OS font consists of two files, the Metrics and the Outlines and in the first instalment of this series we examined how Metrics files work.** 

We now move on to looking at the structure of the Outlines which holds details on the lines and curves, scaffolding and composite details which make up the font.

Font scaffold are guidelines used when designing a font, much like scaffolding on a building. Composites are parts put together to make up a letter, for example the letter é is an e plus an accent. The

idea behind this originally was to save on storage space because you would need to only design the accent once and recycle it for é, í, ó etc.

With cheaper storage and increased memory on modern machines this is less of an issue so we won't be looking at composites and scaffolds this time.

Instead we'll concentrate on how the lines and curves are stored. Now, information is stored in a huge variety of ways – offsets, offsets to offsets, words (four bytes), half-

words (two bytes), two'scompliment (signed) half-words and even signed one-and-a-half bytes (12 bits)! It sounds scary but I'll explain with plenty of examples.

Before taking a 'walk through' of a typical Outlines file, type in Program 1, a simple memory dumper. Save it on your hard disc as DUMPER and ensure the Currently Selected Directory is set to this location by menuing over the filer display and choosing 'Set directory'. Open a task window with Ctrl+F12, type \*BASIC followed by Return and CHAIN"DUMPER".

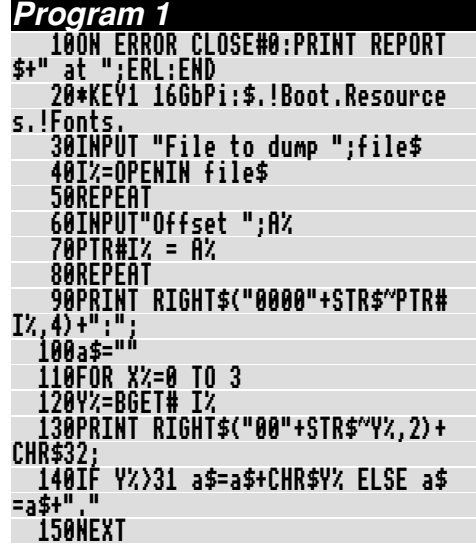

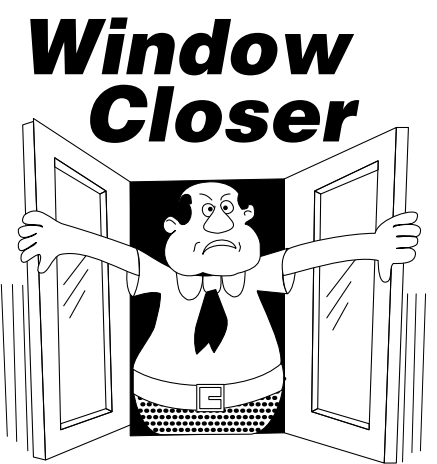

**One aspect of RISC OS which makes it so productive and easy to work with compared to other operating systems is the freedom with which windows can be moved around the desktop, behind or in front of other windows.**

The downside is that it when you come to closing windows it can be difficult to see where they as there could be so many obscurring each other.

This application makes life easier by allowing you to close all of the windows for any particular application that is running.

Type in Listing 1, It creates the application's directory, sprite, !Boot and !Run files.

Then type in Listing 2 and,

ensuring it is debugged, save it as !RunImage and double click !WinClose to run.

Clicking Menu over the iconbar brings up three options. Info displays information on the application. Moving the pointer across the Close option will display a menu of applications (tasks) which invisible window's handle at are running.

To close all of that application's windows just click on the relevant menu option.

Quit, of course, shuts down the WinClose application.

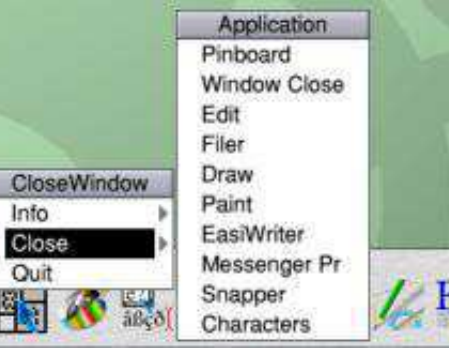

Note that windows with unsaved work in them will not be closed and not all applications listed will have open windows.

The application works as follows. When the user clicks Menu on the iconbar the menu is not displayed

immediately. A flag is set to indicate the menu is to be opened and the computer gathers data on the applications running.

It does this by opening an 'invisible' window below all the others on the desktop. A call to Wimp\_GetWindowState (with the position zero in the parameter block) returns the handle of the task owning the window in position 28 of the block. If there are no windows on top this value is  $-1$ .

Getting the name of the application given its handle has to be done in a roundabout way. The task handle is sent to the system in a message block, with message action number &400C6. The system responds by sending WinClose a message number &400C7 with the task name returned in a string starting at position 28 of the message block, terminated by zero.

PROCgetname extracts the characters to make a Basic string which is inserted into the *app\$()* array, the array of application names along with the applications' handles in *apph%()*.

This is assuming the name hasn't

 2220OTHERWISE:READ I%!menu% 2230ENDCASE 2240NEXT 2250ENDPROC 2260 2270REM Iconbar main menu data 2280DATA "CloseWindow",& 00070207,160,40,0 2290DATA 0,info%,&07000021,"Info" 2300DATA 0,menu2%,&07000011,"Close" 2310DATA &80,-1,&07000021,"Quit" 2320 2330DATA "Application",& 00070207,256,40,0 2340 2350DEF PROCerror 2360!B%=ERR 2370\$(B%+4)=REPORT\$+" at line "+ TRI +CHR\$0 2380SYS "Wimp\_ReportError",B%,1,app\$ 2390SYS "Wimp\_CloseDown" 2400END

#### **Procedures and Functions**

PROCcheckmenu Check if menu progress or still gathering task information.

PROCclick Deal with mouse clicks PROCclose Start closing process

PROCclosewins Loop through windows on desktop, if window owner matches task handle selected then send message to that task to close the window.

PROCgetname Check if task name already known by looping from 1 to number of tasks found so far

held in app\$(). If it is a new name, extract the zero-terminated string at offset 28.

- PROCmenuchoice Decode menu choice. Take action to quit WinClose or initiate close procedure as necessary.
- PROCmessage Deal with messages sent by system to WinClose. Word at 16 of the block is the message number, 0 if application is to quit, &400C7 to get application names.
- FNopenatback Open dummy window, ensuring it is opened at the bottom of the stack by setting word in window block  $+28$  to  $-2$ . and return handle of task owning window on top of it.
- can be opened, not if a close is in PROCsendmessages Open dummy window at back (bottom) of all others on desktop. Loop through windows on top sending Wimp message to send message back to WinClose with name of task owning the window.

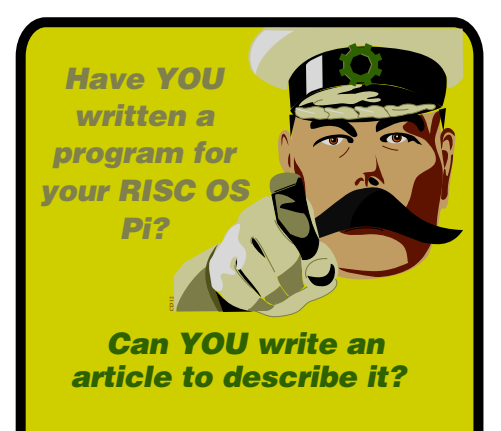

*Get £15 to appear in Drag 'N Drop!*

dragdrop@dragdrop.co.uk

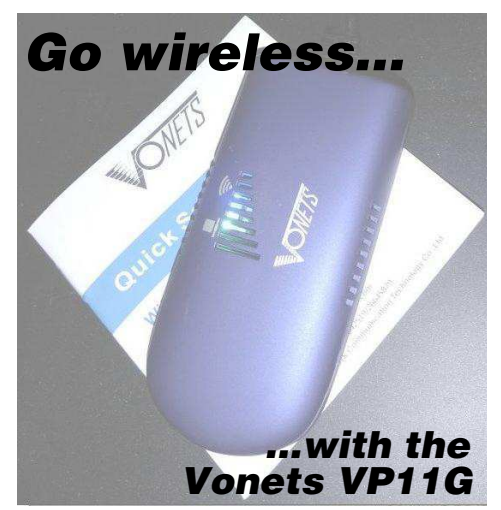

**With RISC OS still lacking the ability to do WiFi we have to use alternatives and in this aricle I'll look at an inexpensive peripheral which goes some way to addressing this problem.**

After purchasing my Rasperberry RO Lite 3 from 4D (reviewed elsewhere in this issue) I sourced a Vonets VAP11G WiFi Router/ Repeater/Bridge. It is available on eBay or Amazon from £15.

The device is relatively small and is powered by USB. However a word of caution here. I have found it must be powered independently of the RaspberryPi, although this may differ on other systems.

This seems to be because once configured there is not enough time between switching on the Pi, the WiFi bridge starting up and RISC OS looking for DHCP. RISC OS ends up auto-configuring rather than Internet, ensure "Enable TCP/IP receiving the IP Address.

Now, I have read in the past about people buying these sorts of items but finding them impossible to configure from RISC OS.

This one, you will be pleased to know, does not fall into that category. But you have to configure it using either !Otter-browser or !QupZilla.

I have tried configuring it using both WebsterXL and Netsurf and. neither would load the configuration page correctly.

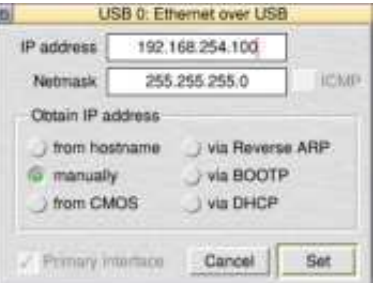

By default this device expects your system to be on the IP range of 192.168.254.\* with subnet of 255.255.255.0. So first of all, you

just need to manaully assign your device an IP address in that range,

This is achieved by double clicking !Boot to bring up the Configuration window, click Protocol Suite" is ticked, go to Interfaces > Configure to see the window in the screen shot above.

Once completed you can browse to the configuration page. Type 192.168.254.254 into your browser's address bar and it will take you to the setup page, where you can login using the default credentials supplied in the instruction sheet which comes with the device.

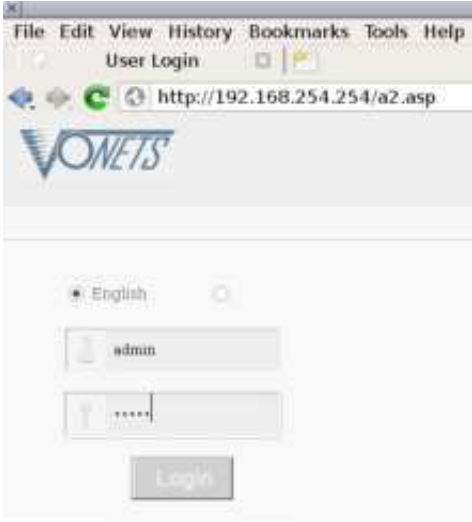

## *Icon Clipboard*

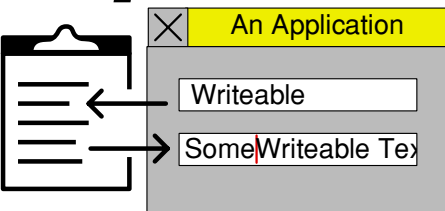

**This is a simple application which allows text to be transferred between writable icons.**

First of all type in Listing1 which creates the necessary application directory, sprite, !Boot and !Run files. Then type in the second listing and save it inside the application directory as !RunImage. Double click !IClipbord to run.

To copy text from a writeable icon simply place the caret in the icon and press Ctrl+C. To paste, put the caret in another writeable icon and press Ctrl+V or Insert.

#### **How It Works**

For an application to detect key presses on the keyboard (as IClipbord does) it has to have the "hot keys" bit set in the window flags in the window definition.

IClipbord doesn't need a window so the way round this is to set up an 'invisible' window is define.

A SYStem call to "Wimp\_Poll" returns event number 8 if a key has been pressed. The system puts the key code in word seven (+24) of the parameter block.

The details of the icon in which the caret is situated are obtained with SYStem call Wimp GetIconState,,B% which returns the address of the text at word eight (+ 28) of B%, control code terminated.

If the key is Ctrl+C (key code 3) then the copying PROCedure is called. This copies the text from the icon into copy%. The length of the text is L%.

If the key is  $Ctrl+V$  (22) or Insert (&1CD) PROCpaste is called. This checks if L% is zero, if the user has pressed Ctrl+V with nothing on the clipboard the procedure ends there. Otherwise each character of *copy%* is inserted into the keyboard buffer using SYS "OS\_Byte",138,0,Y% where  $Y\%$  is the ASCII code of the character.

The standard RISC OS shortcut for deleting text in a writeable icon is Ctrl+U. One enhancement to the program would be to add a facility to delete part of the text, Ctrl+Y to delete everything up to the caret, for instance. (The caret position is at B%+20 when PROCkeypress is called.)

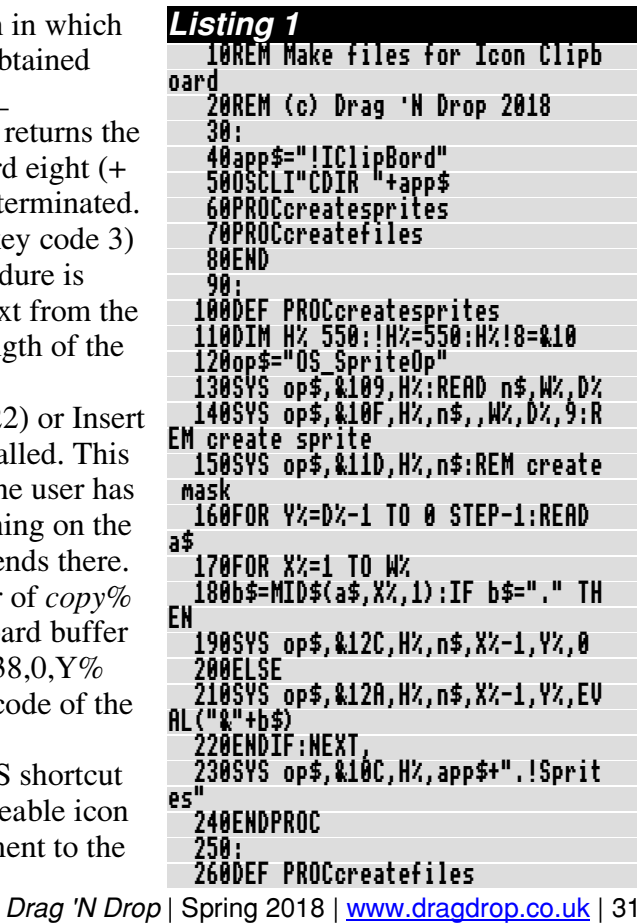

 690SYS "Wimp\_CreateIcon",,B% TO iconhandle 700REM iconbar menu 710FOR I%=0 TO 40 STEP 4 720CASE I% OF 730WHEN 0,40:READ \$(menu%+I%):I% =I%+8 740OTHERWISE READ I%!menu% 750ENDCASE 760NEXT 770ENDPROC 780 790REM dummy window data 800DATA 0,0,0,0, 0,0,-1,&800010D 0,0,0,0,0,0 810DATA 0,0,0,0,0,0,0,0,0,0 iconbar icon data 830DATA -1,0,-4,68,68,&B7002002, 'iclipbord 840REM menu data 850DATA "IClipBrd",&00070207,160 ,40,0 860DATA &80,-1,&07000021,"Quit" 870 880DEF PROCerror 890!B%=ERR 900\$(B%+4)=REPORT\$+" at line "+S TR\$ERL+CHR\$0 910SYS "Wimp\_ReportError",B%,1,a pp\$ 920SYS "Wimp\_CloseDown"

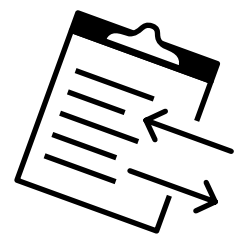

**Product:** Artworks 2.X3.00 upgrade **Retailer**: MW Software **Website**: [www.mw-software.com/](http://www.mw-software.com/) **Price**: £30.00

- **It's been five long years since the last upgrade to Artworks was released so what's new?** It's been five long years<br>since the last upgrade to<br>Artworks was released so<br>what's new?<br>There have been some<br>under the bonnet" code<br>tweaks to make Artworks rur<br>reliably on expensive RISC<br>OS computers like the<br>TiMachine) b
	- There have been some "under the bonnet" code tweaks to make Artworks run
	- reliably on expensive RISC
	- OS computers like the

us your £30.00 gets you a new 'shape painter' tool to play with,<br>making 36 tools now on the toolbar.

It's rather like painting thick lines in Paint then using a tracing application to 'draw round' the bitmap, except Artworks now does it all for you.

There are circular, elliptical (and tilted elliptical) brushes with different sized brush heads. A slider bar can be dragged to mimick more faithfully your mouse movements although the higher the accuracy the more storage is taken up.

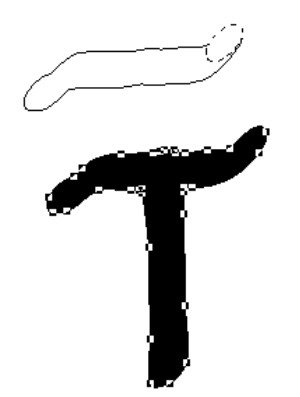

 The new tool opens up lot of potential, creating digitised signatures, handwriting, applying graded colours to

TiMachine) but for the rest of produce your artwork on RISC OS. lines and so on. It's particularly helpful if you use a stylus/tablet to —<br>■

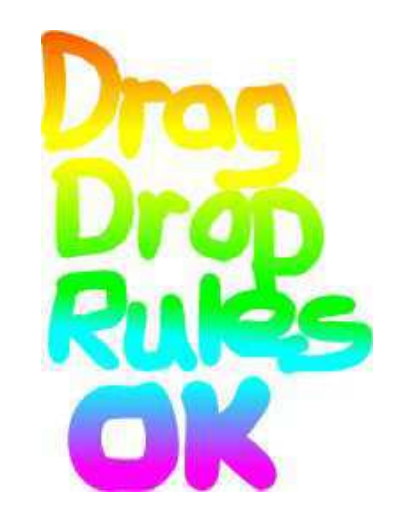

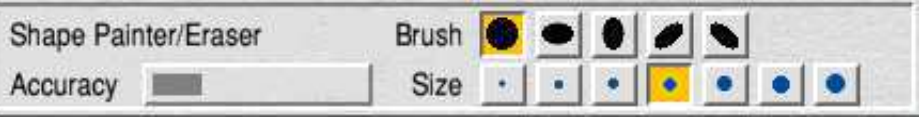

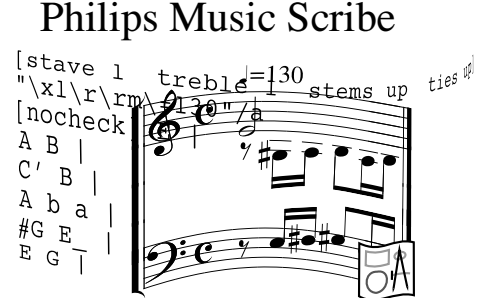

**Philips Music Scribe (PMS) is a music processing application which takes plain text files, in which music is engraved in sequences of ASCII characters, and renders high quality scores for printing or exporting to Draw for further editing.**

PMS is now available for free in !Store. Inside **Utils.PH-Voices** in the download there is a 26-bit voice module providing some synthesized organ tones.

This doesn't work on modern machines but fortunately the source code is provided as **asmVoices** and I will now describe the steps necessary to '32-bit' the module to make it work on the Raspberry Pi.

Open **asmVoices** in Edit. Now, 26-bit modules have a 28-byte or 44-byte (7-word or 11-word) header. 32-bit voices must *always* have a 52-byte (13-word) header.

Locate the line which reads EQUD 0 ;help & cmd keywords (The layout might be ever so slightly different on your screen, caused by optional extra spaces). This line is line 18 in my Edit, press f5 and look at the figure to the right of 'current line' no.)

In the line below add the following three lines: ]FOR I=1 TO 5:[OPT C:EQUD 0:]NEXT:[O PT C

#### EQUD Flag-ModuleBase ;32 bit flag

#### .Flag EQUD 1 ;

This does two things. The first line pads out the header with five blank words. 32-bit modules must have a pointer to a flag with bit zero (and only bit zero) set. The other two lines insert this pointer to *Flag* and *Flag* itself has bit zero set.

This upgrades the header to 32 bit standard. Further down in the code find the following lines:<br>RTC R14.R14. HUFI AG: clear U

#### BIC R14,R14,#VFLAG ; clear V flag<br>MOV PC.R14 PC, R14

This clears the processor's overflow flag (VFLAG) which in 28-bit code lives in the same word as the program counter (the memory address of the current instruction). In 32-bit code, however, the overflow flag is in a separate word called the Current Program Status Register (because all of the program counter's 32 bits are now used for the address). So replace the BIC R14,14,#VFLAG line with the following three lines: MRS R8,CPSR BIC R8,R8,#VFLAG MSR CPSR\_f,R8

This uses the 'new' ARM instructions to load the CPSR into R8, clear VFLAG and store the result back in the CPSR.

Save the assembly code as asmVoices32 (ignore the message about mismatched brackets) and double click to run. The voice module is saved as **TestModule** and double click that to install. Several new voices (PH-Organ, PH-Sine plus variants) are now available from the PMS Play window.

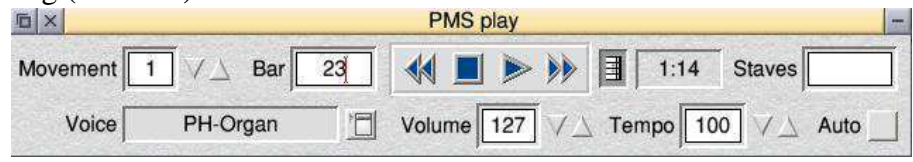

### *Introducing the Ident Compact Edition*

A stylish, affordable and flexible stand-alone casing solution for Raspberry Pi®.

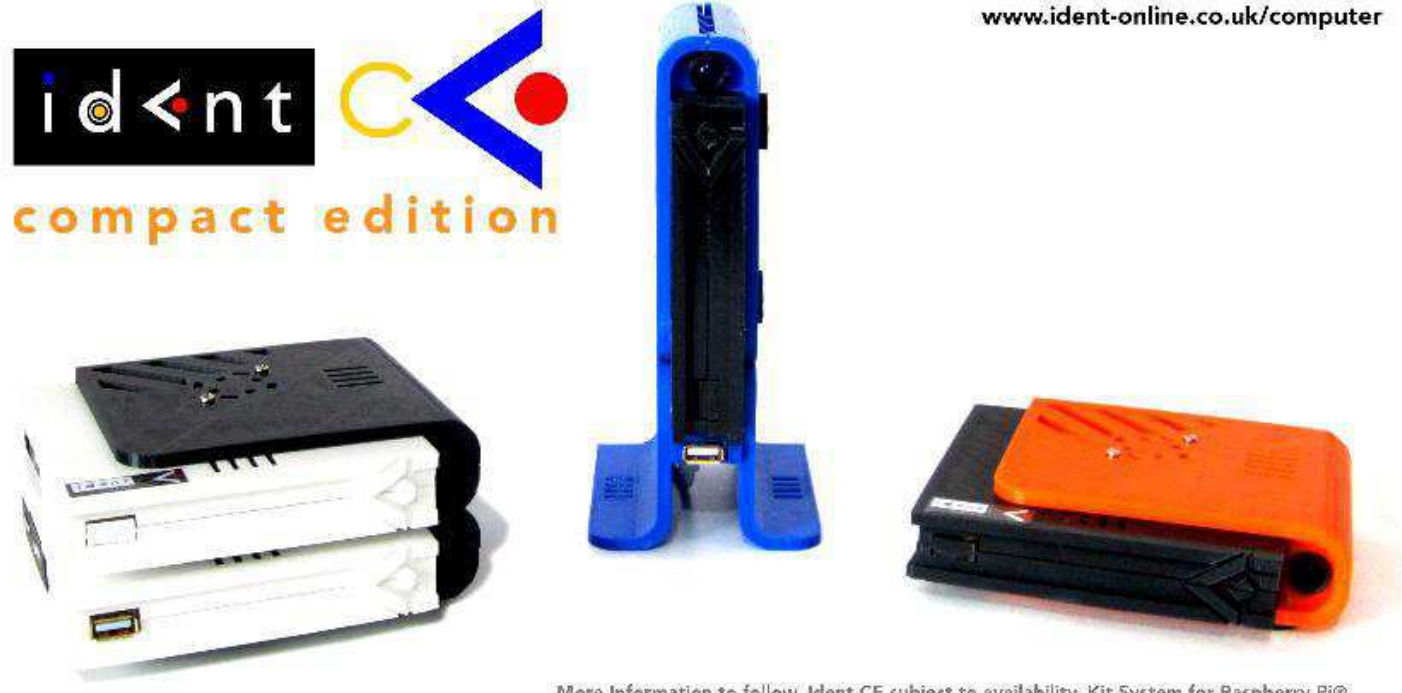

More Information to follow, Ident CE subject to availability, Kit System for Raspberry Pi®,<br>© 2018 Ident Broadcasting & Communications / TSW Holdings All Rights Reserved.

After much time and development Ident Computer is proud to announce its latest product range for 2018.

The Ident Compact Edition or 'CE' brings together the latest in 3D print technology and manufacturing techniques to bring an exciting new product to the hobbyist and education markets.

Using Ident CE, users can build open and flexible computing systems tailored to their needs and all in a compact desktop unit.

### *www.ident-online.co.uk/computer*